## **Instant Cladding** *Installation*

*Sketchup 2018 for Windows installation is shown below; however it is identical for Macintosh. Earlier versions of Sketchup may have the extension manager under Preferences.*

## *1. Download installation file*

*The download files are located under the "Files" tab on your account. Click the file link to download the to the Downloads folder on your computer.* 

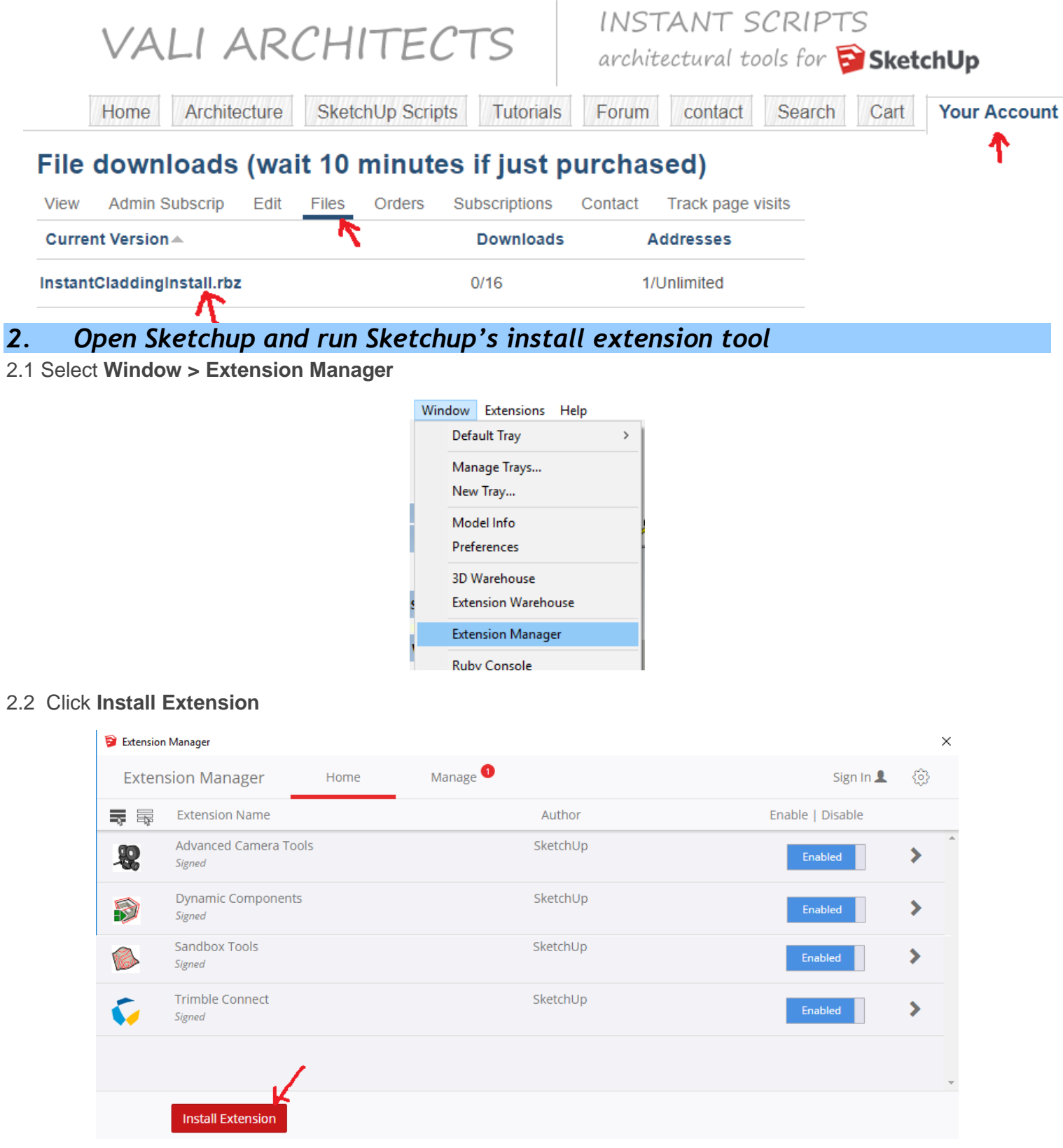

1

2.3 Click the **Install Extension** button. Navigate to your downloads folder, select the file you downloaded, InstantCladdingInstall.rbz, and click Open.

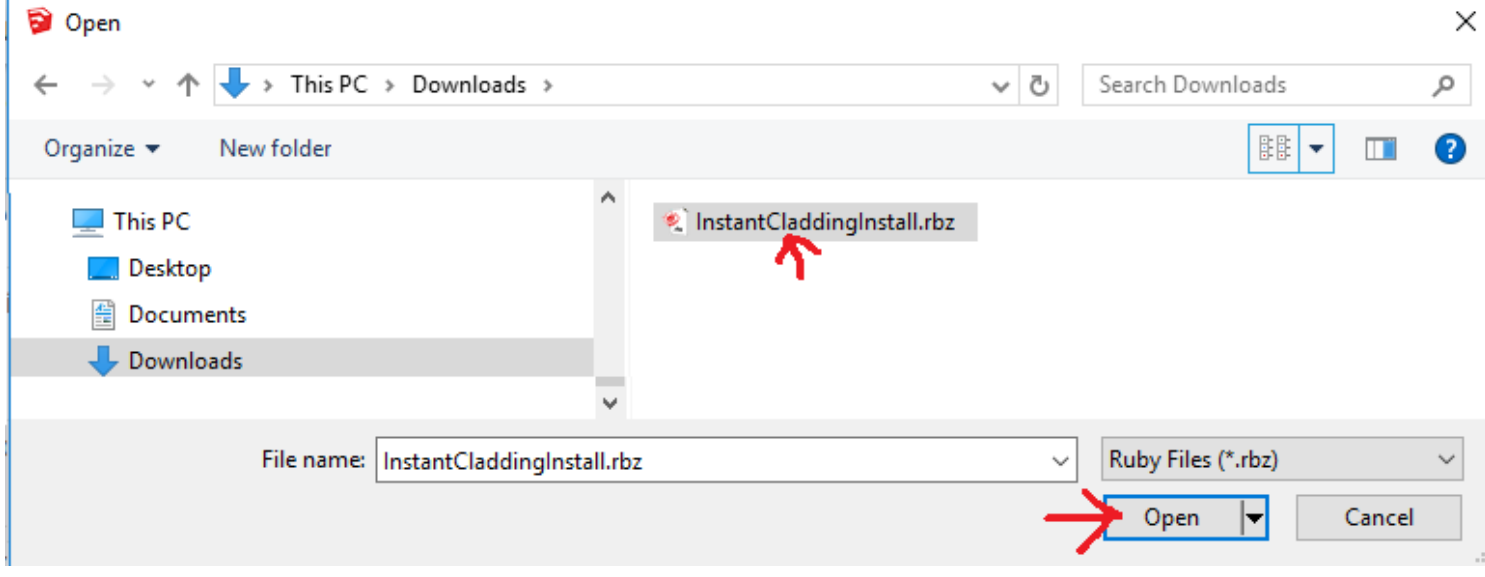

2.4 Depending on your version of Sketchup, you may receive one or more of the following notices. If so, click "Yes" and "OK".

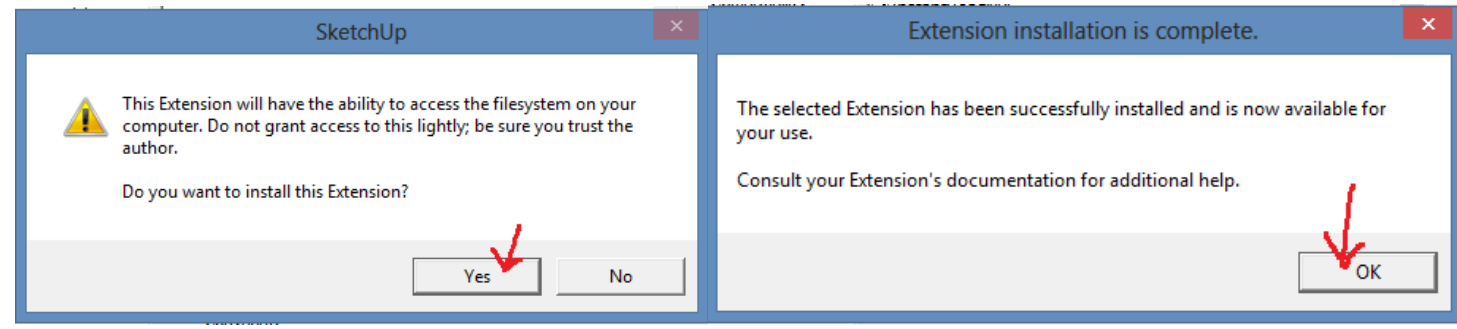

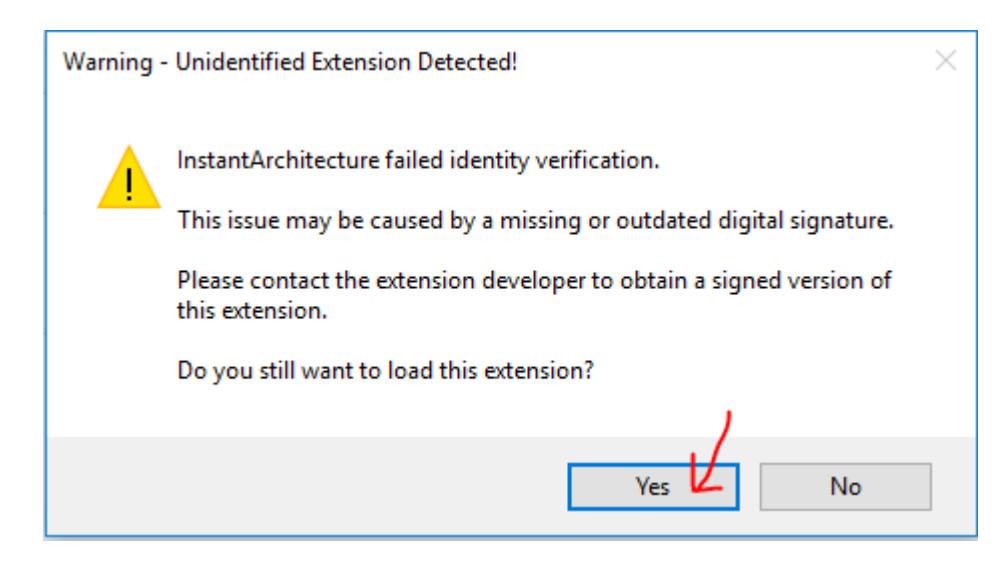

2.5 In Su2016 and later, my scripts work best if your extension policy is set to Unrestricted. In the Extension Manager, click the  $\otimes$  icon.

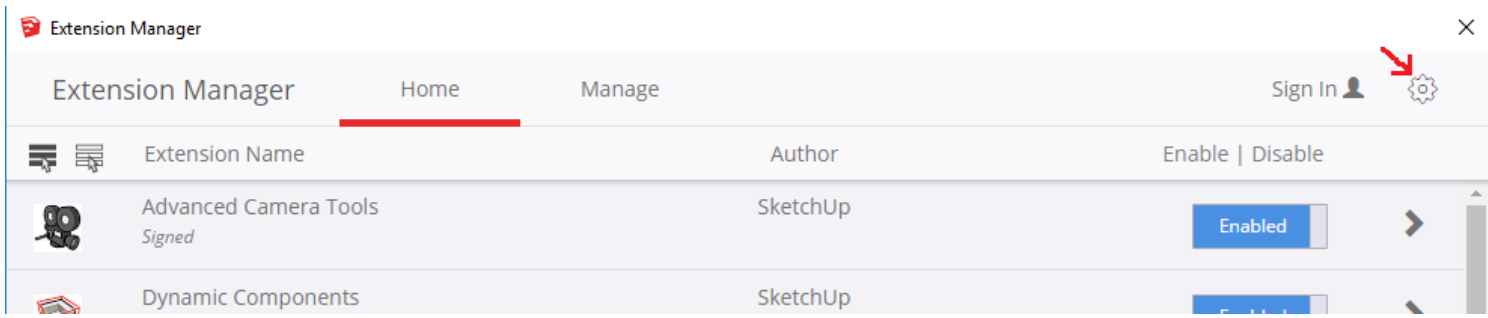

2.6 Verify that your extension policy is set to Unrestricted or Approve Unidentified Extensions

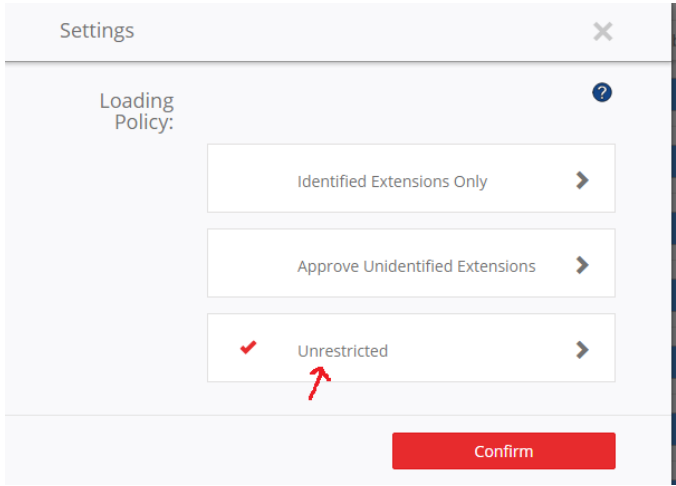

## *3. Close and Restart Sketchup.*

The script should now be ready to use.